# **Rosa-Parks-Schule**

Gesamtschule der Stadt Herten

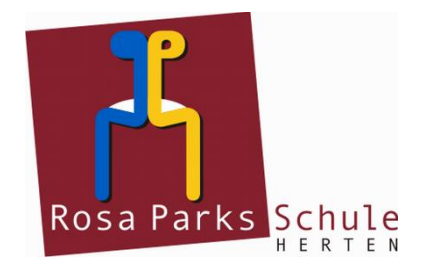

Rosa-Parks-Schule • Fritz-Erler-Straße 2 • 45701 Herten Telefon: (0 23 66) 30 37 20 Fax: (0 23 66) 8 83 21

Auskunft erteilt: Andreas Moch Email: a.moch@rps.herten.de

# **Das digitale Klassenbuch "WebUntis" für Schülerinnen und Schüler sowie Erziehungsberechtigte**

# **Anleitung zur Nutzung der App "UntisMobile"**

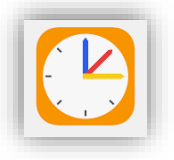

Nach dem Start der App "UntisMobile" erscheint unten eine Auswahlleiste.

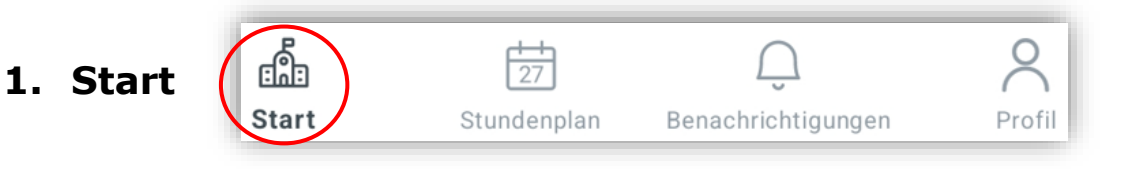

Durch Klicken auf "Start" kann anschließend aus drei weiteren Menüpunkten ausgewählt werden:

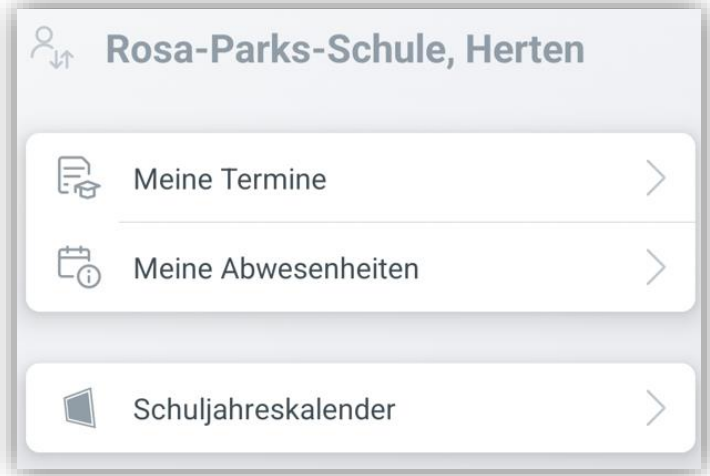

#### **1.1 Meine Termine**

E

Unter "Meine Termine" können gestellte Hausaufgaben eingesehen werden. Die Hausaufgaben werden in der Schule in den Selbstlernzeiten (SLZ-Stunden) bearbeitet.

In der Kopfzeile kann durch Anklicken des Trichters der Zeitraum für die angezeigten Hausaufgaben ausgewählt werden.

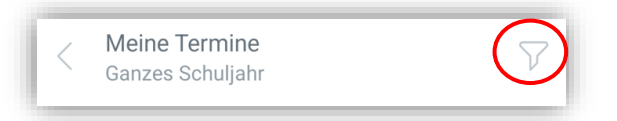

#### **1.2 Meine Abwesenheiten**

Ë<sub>o</sub> Meine Abwesenheiten

Unter "Meine Abwesenheiten" können eigene Abwesenheiten vom Unterricht eingesehen werden. Es werden Zeitpunkt, Grund und Status der Abwesenheit angezeigt.

Lehrkräfte können z.B. folgende Gründe für Abwesenheiten eintragen:

- AB: Arztbesuch
- K: Krankheit
- V: Verspätung
- F: Fehlzeit (der eigentliche Grund der Abwesenheit ist noch unklar)

Der Status gibt an, ob eine Abwesenheit bereits entschuldigt oder noch zu entschuldigen ist. "Offene" Abwesenheiten sind noch unentschuldigt.

In der Kopfzeile kann durch Anklicken des Trichters der Zeitraum für die angezeigten Abwesenheiten ausgewählt werden.

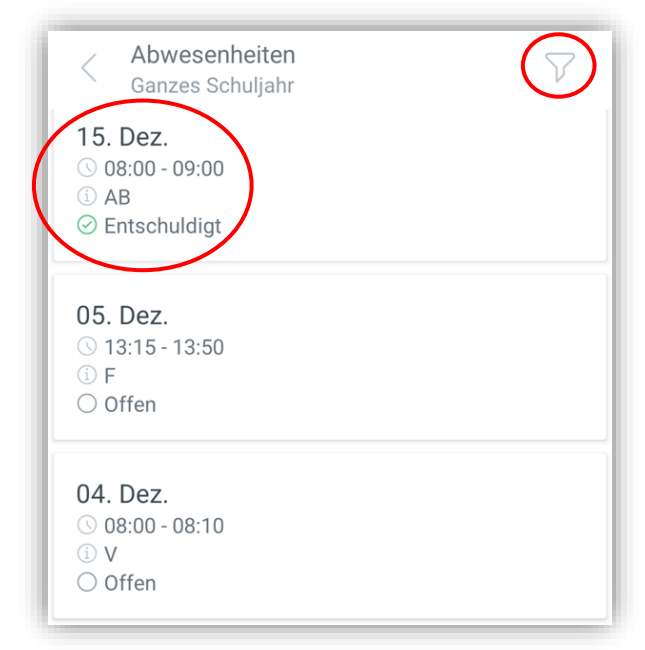

#### **1.3 Schuljahreskalender**

Schuljahreskalender

Unter "Schuljahreskalender" gelangt man zum Kalender der Rosa Parks Schule, dem man alle wichtigen Termine für das Schuljahr entnehmen kann.

### **2. Stundenplan**

岗  $\frac{1}{2}$ Stundenplan Start Benachrichtigungen Profil

Der Stundenplan wird für die jeweilige Woche angezeigt. Durch das Wischen mit dem Finger gelangt man in zurückliegende oder zukünftige Wochen (nach rechts bzw. links wischen).

Jedes Fach hat eine eigene Farbe (z.B. Deutsch: blau).

Durch Farben werden auch Änderungen im Stundenplan angezeigt:

- violett: Vertretungen, Raumänderungen, o.ä.
- gelb: Prüfungen wie Arbeiten oder Klausuren
- rot: eigene Abwesenheiten (nicht im gezeigten Beispiel dargestellt)

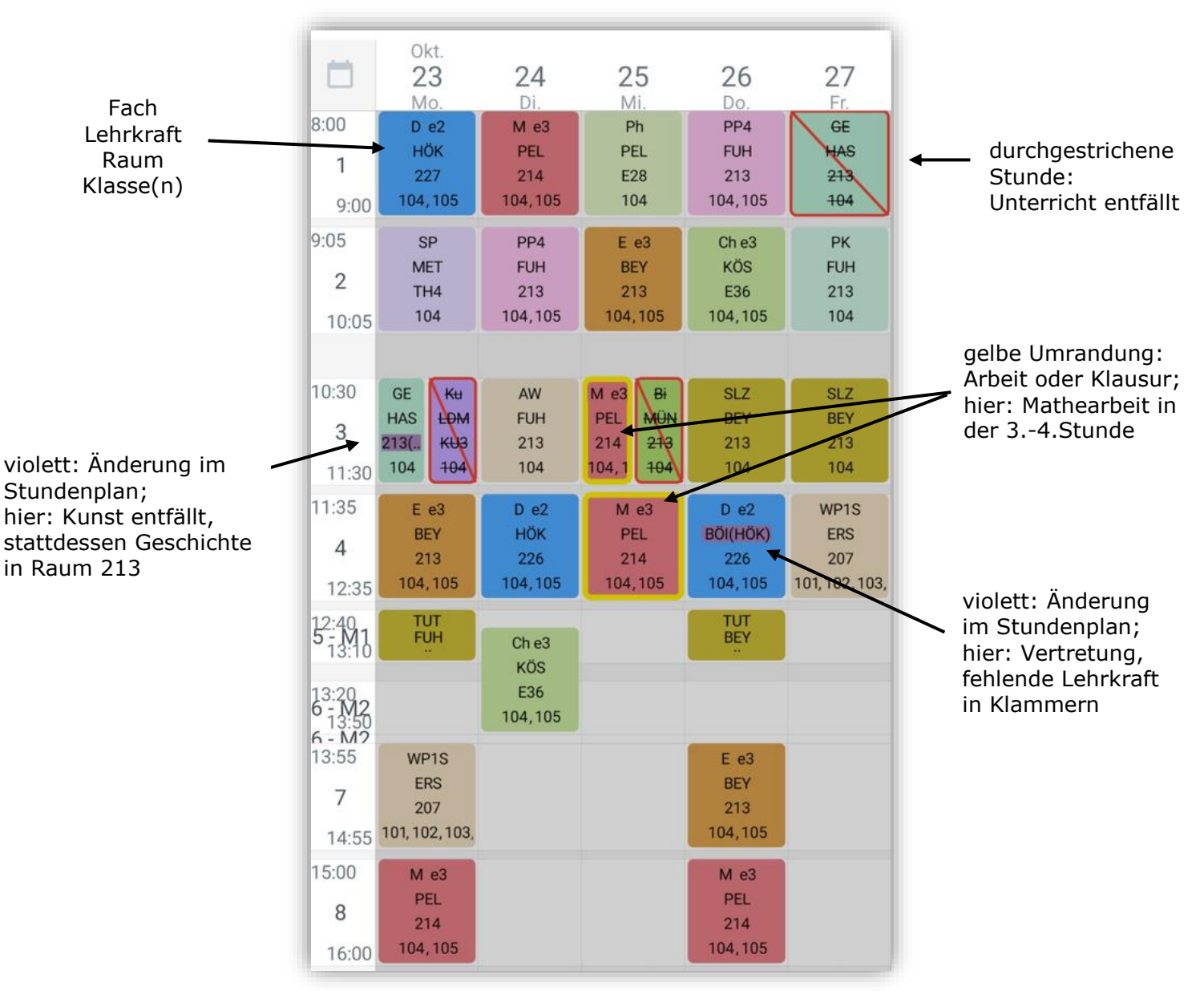

Durch das Klicken auf eine Unterrichtsstunde erhält man Informationen zum erteilten Lehrstoff oder zu aufgegebenen Hausaufgaben. Hausaufgaben sind immer in der Stunde zu sehen, für die sie aufgeben wurden. Sie werden in der Schule in den Selbstlernzeiten (SLZ-Stunden) bearbeitet. Die Eintragungen zu Hausaufgaben im digitalen Klassenbuch sind kein Ersatz für gewissenhafte eigene Notizen.

Durch das Klicken auf den eigenen Benutzernamen oberhalb des Stundenplans, kann alternativ der Stundenplan der eigenen Klasse angezeigt werden.

### **3. Benachrichtigungen**

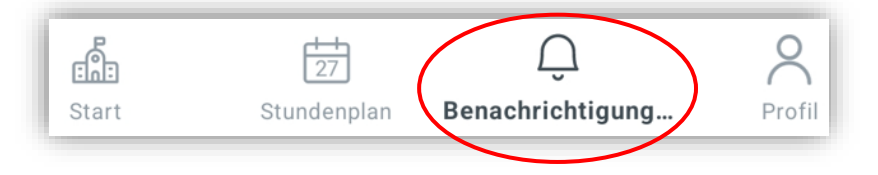

Durch Anklicken der Glocke gelangt man zu Informationen zum jeweiligen Tag. Neue Informationen zum Tag werden durch einen roten Punkt mit einer Zahl darin angezeigt.

Beispiel: es gibt zwei neue Nachrichten:

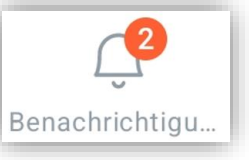

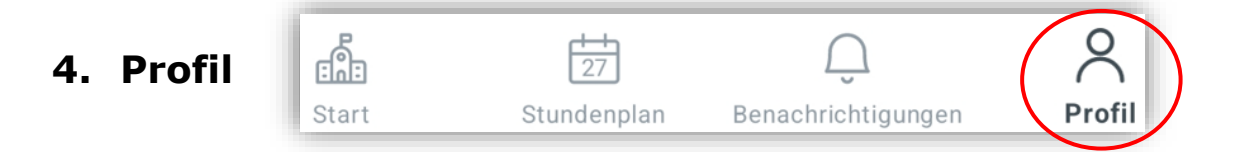

Unter "Profil" können Änderungen bei den Einstellungen vorgenommen werden.